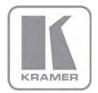

KRAMER ELECTRONICS LTD.

# USER MANUAL

MODEL:

#### VP-690

Presentation Switcher/Scaler

P/N: 2900-000704 Rev 5

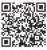

## DIE VP-690 Quick Start Guide

This guide helps you install and use your product for the first time. For more detailed information, go to <a href="http://www.kramerelectronics.com/support/product\_downloads.asp">http://www.kramerelectronics.com/support/product\_downloads.asp</a> to download the latest manual or scan the QR code on the left.

# Step 1: Check what's in the box

 ☑ The VP-690 Presentation Switcher Scaler
 ☑ 1 Set of rack ears

 ☑ IR remote control transmitter with batteries
 ☑ 4 Rubber feet

 ☑ 1 Power cord
 ☑ 1 Quick start guide

 Save the original box and packaging materials in case you need to return your product for service.

### Step 2: Install the VP-690

Mount the machine in a rack or place on a table.

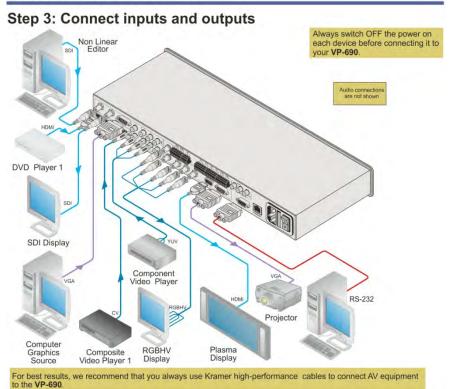

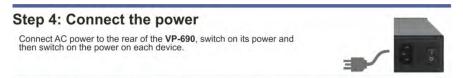

### Step 5: Operate via the front panel buttons and the remote control transmitter

POWER Push the MENU button to access the menu and show the main menu on your display. Cycles power CV Reset the output resolution Select an input RESET TO XGA/720P Press the MENU button to access the menu. The arrow buttons and ENTER (OK) button let you navigate within the OSD menu. Press EXIT to exit the menu. Toggle between blank and display. FREEZE BLANK MUTE Toggle between mute and the audio output. Freeze/unfreeze the output image. If you cannot see an image, verify that the output cable to your display, TV, or projector is in good working order and is connected to the VP-690 and/or reset the output resolution.

### Step 6: Configure the VP-690 via the OSD menu

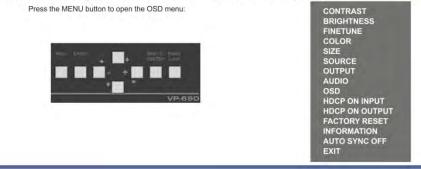

### Contents

| 1   | Introduction                                            | 1  |
|-----|---------------------------------------------------------|----|
| 2   | Getting Started                                         | 2  |
| 2.1 | Achieving the Best Performance                          | 2  |
| 2.2 | Recycling Kramer Products                               | 2  |
| 3   | Overview                                                | 3  |
| 3.1 | Defining the VP-690 Presentation Switcher/Scaler        | 4  |
| 4   | Installing in a Rack                                    | 7  |
| 5   | Connecting the VP-690                                   | 8  |
| 6   | Controlling the VP-690                                  | 10 |
| 6.1 | Controlling via the Front Panel Buttons                 | 10 |
| 6.2 | Using the OSD Menu                                      | 10 |
| 6.3 | Connecting to the VP-690 via RS-232                     | 14 |
| 6.4 | Controlling via the ETHERNET                            | 14 |
| 6.5 | Controlling via the Infrared Remote Control Transmitter | 16 |
| 7   | Technical Specifications                                | 17 |
| 7.1 | Input Resolutions                                       | 18 |
| 8   | RS-232 Communication Protocol                           | 19 |
|     |                                                         |    |

# Figures

| Figure 1: VP-690 Presentation Switcher/Scaler Front Panel    | 5  |
|--------------------------------------------------------------|----|
| Figure 2: VP-690 Presentation Switcher/Scaler Rear Panel     | 6  |
| Figure 3: Connecting the VP-690 Presentation Switcher/Scaler | 9  |
| Figure 4: Local Area Connection Properties Window            | 15 |
| Figure 5: Internet Protocol (TCP/IP) Properties Window       | 15 |
| Figure 6: Infrared Remote Control Transmitter                | 16 |

# 1 Introduction

Welcome to Kramer Electronics! Since 1981, Kramer Electronics has been providing a world of unique, creative, and affordable solutions to the vast range of problems that confront video, audio, presentation, and broadcasting professionals on a daily basis. In recent years, we have redesigned and upgraded most of our line, making the best even better!

Our 1,000-plus different models now appear in 11 groups that are clearly defined by function: GROUP 1: Distribution Amplifiers; GROUP 2: Switchers and Routers; GROUP 3: Control Systems; GROUP 4: Format/Standards Converters; GROUP 5: Range Extenders and Repeaters; GROUP 6: Specialty AV Products; GROUP 7: Scan Converters and Scalers; GROUP 8: Cables and Connectors; GROUP 9: Room Connectivity; GROUP 10: Accessories and Rack Adapters and GROUP 11: Sierra Video Products.

Congratulations on purchasing your Kramer **VP-690** Presentation Switcher/Scaler. This product, which incorporates HDMI<sup>™</sup> technology, is ideal for:

- Projection systems in conference rooms, boardrooms, hotels and churches
- Home theater up-scaling

# 2 Getting Started

We recommend that you:

- Unpack the equipment carefully and save the original box and packaging materials for possible future shipment
- Review the contents of this user manual
- Use Kramer high performance high resolution cables
- Use only the power cord that is supplied with this machine

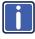

Go to <u>http://www.kramerelectronics.com</u> to check for up-to-date user manuals, application programs, and to check if firmware upgrades are available (where appropriate).

#### 2.1 Achieving the Best Performance

To achieve the best performance:

- Use only good quality connection cables to avoid interference, deterioration in signal quality due to poor matching, and elevated noise levels (often associated with low quality cables)
- Do not secure the cables in tight bundles or roll the slack into tight coils
- Avoid interference from neighboring electrical appliances that may adversely influence signal quality
- Position your Kramer VP-690 away from moisture, excessive sunlight and dust

### 2.2 Recycling Kramer Products

The Waste Electrical and Electronic Equipment (WEEE) Directive 2002/96/EC aims to reduce the amount of WEEE sent for disposal to landfill or incineration by requiring it to be collected and recycled. To comply with the WEEE Directive, Kramer Electronics has made arrangements with the European Advanced Recycling Network (EARN) and will cover any costs of treatment, recycling and recovery of waste Kramer Electronics branded equipment on arrival at the EARN facility. For details of Kramer's recycling arrangements in your particular country go to our recycling pages at <u>http://www.kramerelectronics.com/support/recycling/</u>.

# 3 Overview

The Kramer **VP-690** is a high quality presentation switcher and scaler. It accepts one of nine inputs: one SD/HD/3G HD-SDI signal, two HDMI signals, two computer graphics signals on 15-pin HD connectors, two composite video signals on RCA connectors and two component video (also known as Y, Pb, Pr, Y, Cb, Cr and YUV; compat ble with both SD and HD component ) signals on RCA connectors. It scales the video, embeds the audio, and outputs the signal to the HDMI output as well as to a computer graphics output and an RGBHV video output together with a digital audio output and an analog stereo audio output.

The VP-690 Presentation Switcher/Scaler:

- Has a video bandwidth of up to 2.97Gbps
- Is SMPTE 259M, 292M and 424M compliant
- Is HDTV compatible and the resolution can be up- or down-scaled The resolu ions which can be selected include: 480i, 480p, 576i, 576p, 720p, 1080i, 1080p, WXGA, WSXGA, WUXGA, NATIVE, VGA, SVGA, XGA, SXGA UXGA, 1280x800, WXGA+, 1600x900, 2048x1080@50 and 2048x1080@60
- Is HDCP Compliant The HDCP (High Definition Content Protection) license agreement allows copy-protected data on the HDMI input to pass only to the HDMI output
- Has analog audio inputs which include volume control, and digital (S/PDIF) and analog stereo audio outputs
- Automatically detects and selects the audio source for the HDMI input. Default selection is HDMI – if this is not present, then the machine uses the audio from the analog input
- Comes with an On-Screen Display (OSD) for easy setup and adjustment, accessible via the IR remote control and via the front-panel buttons
- Has a non-volatile memory that retains the last settings used
- Supports firmware upgrade via RS-232

Control your VP-690:

- Directly, via the front panel push buttons
- By RS-232 serial commands transmitted by a touch screen system, PC, or other serial controller
- Remotely, from the infrared remote control transmitter
- Via the Ethernet

The **VP-690** is housed in a 19" 1U rack mountable enclosure, with rack "ears" included, and is fed from a 100-240V AC universal switching power supply.

### 3.1 Defining the VP-690 Presentation Switcher/Scaler

This section defines the VP-690.

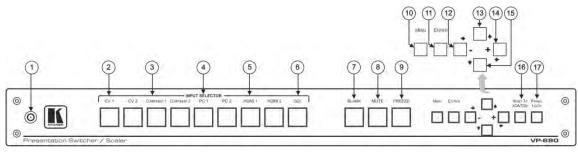

#### Figure 1: VP-690 Presentation Switcher/Scaler Front Panel

| #  | Feature                  |           | Function                                                                                                    |
|----|--------------------------|-----------|----------------------------------------------------------------------------------------------------|
| 1  | IR Receiver              |           | Receives signals from the remote control transmitter                                                                                                    |
| 2  |                          | CV        | Press to select the composite video input (from 1 to 2)                                                                                                  |
| 3  |                          | COMPONENT | Press to select the component video input (from 1 to 2)                                                                                                  |
| 4  | NPUT SELECTOR<br>Buttons | PC        | Press to select the computer graphics input (from 1 to 2)                                                                                                |
| 5  | Duttono                  | HDMI      | Press to select the HDMI input (from 1 to 2)                                                                                                    |
| 6  |                          | SDI       | Press to select the SDI input                                                                                                    |
| 7  | BLANK Button             |           | Press to toggle between a blank screen (blue or black screen) and the display                                                                            |
| 8  | MUTE Button              |           | Press to toggle between muting (blocking out the sound) and enabling the audio output                                                                    |
| 9  | FREEZE Button            |           | Press to freeze/unfreeze the output video image                                                                                                    |
|    |                          |           | Can be programmed to follow MUTE (see Section 6.2.3)                                                                                                    |
| 10 | MENU Button              |           | Displays the OSD menu (see Section 6.2)                                                                                                    |
| 11 | ENTER Button             |           | Press to accept changes and change the SETUP parameters (see Section 6.2)                                                                                |
| 12 | - 🕈 Button               |           | Press to decrease numerical values or select from several definitions.                                                                                   |
| 40 |                          |           | For convenience and speed—when not working in the OSD—press to reduce volume                                                                             |
| 13 | Button                   |           | Press to move up the menu list values (see Section 6.2)                                                                                                  |
| 14 | + ➡ Button               |           | Press to increase numerical values or select from several definitions.<br>For convenience and speed—when not working in the OSD—press to increase volume |
| 15 | ➡ Button                 |           | Press to move down the menu list (see Section 6.2)                                                                                                    |
| 16 | RESET TO XGA/720p Button |           | Press to reset the video resolution to XGA or 720p                                                                                                    |
|    |                          |           | Press and hold for about 2 seconds to reset to XGA; or press and hold for about 5 seconds to reset to 720p                                               |
| 17 | PANEL LOCK Button        |           | Press and hold (for about 2 seconds) to lock/unlock the front panel buttons                                                                              |

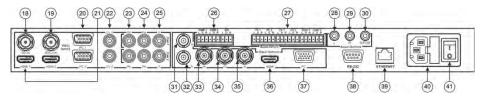

Figure 2: VP-690 Presentation Switcher/Scaler Rear Panel

| #  | Featu                     | re           | Function                                                                  |
|----|---------------------------|--------------|---------------------------------------------------------------------------|
| 18 |                           | SDI IN BNC   | Connect to the SDI source                                                 |
| 19 | ]                         | SDI LOOP BNC | Connect to an SDI acceptor (loop output for the SDI input)                |
| 20 | ]                         | PC 15-pin HD | Connect to the computer graphics source (from 1 to 2)                     |
| 21 | V DEO INPUT Connectors    | HDMI         | Connect to the HDMI source (from 1 to 2)                                  |
| 22 | V DEC INPUT Connectors    | CVRCA        | Connect to the composite video source (from 1 to 2)                       |
| 23 |                           | COMP PR RCA  |                                                                           |
| 24 | 1                         | COMP PB RCA  | Connect to the component video source (from 1 to 2)                       |
| 25 | 1                         | COMP Y RCA   |                                                                           |
| 26 |                           | HDMI         | Connect to the analog audio HDMI source (from 1 to 2)                     |
|    | AUDIO INPUTS Unbalanced   | SDI          | Connect to the analog audio SDI source                                    |
| 27 | Stereo Terminal Block     | PC           | Connect to the analog audio computer graphics source (from 1 to 2)        |
|    | Connectors                | CV           | Connect to the analog audio composite video source (from 1 to 2)          |
|    |                           | COMP         | Connect to the analog audio component video source (from 1 to 2)          |
| 28 | AUDIO OUTPUTS RCA         | L            | Connect to the left stereo analog audio acceptor                          |
| 29 | Connectors                | R            | Connect to the right stereo analog audio acceptor                         |
| 30 |                           | S/PDIF       | Connect to a digital audio acceptor                                       |
| 31 |                           | H BNC        |                                                                           |
| 32 |                           | V BNC        |                                                                           |
| 33 | 1                         | R BNC        | Connect to the RGBHV video acceptor                                       |
| 34 | V DEO OUTPUT Connectors   | G BNC        |                                                                           |
| 35 |                           | B BNC        |                                                                           |
| 36 | ]                         | HDMI         | Connect to the HDMI acceptor                                              |
| 37 | 7                         | PC 15-pin HD | Connect to a VGA acceptor                                                 |
| 38 | RS-232 9-pin D-sub Port   |              | Connect to the PC or the remote controller                                |
| 39 | ETHERNET Connector        |              | Connects to the PC or other Serial Controller through computer networking |
| 40 | Power Connector with Fuse |              | AC connector, enabling power supply to the unit                           |
| 41 | POWER Switch              |              | Iluminated switch for turning the unit ON or OFF                          |

# 4 Installing in a Rack

This section provides instructions for rack mounting the unit.

Before installing in a rack, be sure that the environment is within the recommended range:

| OPERATING TEMPERATURE: | 0° to +55°C (32° to 131°F)     |
|------------------------|--------------------------------|
| STORAGE TEMPERATURE:   | -45° to +72°C (-49° to 162°F)  |
| HUMIDITY:              | 10% to 90%, RHL non-condensing |

### To rack-mount a machine:

1. Attach both ear brackets to the machine. To do so, remove the screws from each side of the machine (3 on each side), and replace those screws through the ear brackets.

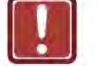

### CAUTION!

When installing on a 19" rack, avoid hazards by taking care that:

1. It is located within the recommended environmental conditions, as the operating ambient temperature of a closed or multi unit rack assembly may exceed the room ambient temperature.

2. Once rack mounted, enough air will still flow around the machine.

**3**. The machine is placed straight in the correct horizontal position.

4. You do not overload the circuit(s). When connecting the machine to the supply circuit, overloading the circuits might have a detrimental effect on overcurrent protection and supply wiring. Refer to the appropriate nameplate ratings for information. For example, for fuse replacement, see the value printed on the product label.

5. The machine is earthed (grounded) in a reliable way and is connected only to an electricity socket with grounding. Pay particular attention to situations where electricity is supplied indirectly (when the power cord is not plugged directly into the socket in the wall), for example, when using an extension cable or a power strip, and that you use only the power cord that is supplied with the machine.

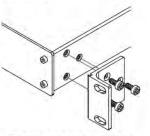

 Place the ears of the machine against the rack rails, and insert the proper screws (not provided) through each of the four holes in the rack ears. Note:

In some models, the front panel may feature built-in rack ears
Detachable rack ears can be removed for desktop use

 Always mount the machine in the rack before you attach any cables or connect the machine to the power

 If you are using a Kramer rack adapter kit (for a machine that is not 19"), see the Rack Adapters user manual for installation instructions available from our Web site

# 5 Connecting the VP-690

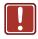

Always switch off the power to each device before connecting it to your **VP-690**. After connecting your **VP-690**, connect its power and then switch on the power to each device.

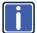

You do not have to connect all the inputs and outputs, connect only those that are required.

To connect the VP-690, as illustrated in the example in Figure 3, do the following:

- Connect an SDI source (for example, a non linear editor) to the SDI IN BNC connector.
- Connect the SDI LOOP BNC connector to an SDI acceptor (for example, an SDI display).
- Connect an HDMI source (for example, a DVD player) to the HDMI 1 VIDEO INPUT connector.
   Alternatively, you can connect the DVI connector on the DVD player to the HDMI connector on the VP-690 via a DVI-HDMI adapter. When using this adapter, you can connect the audio signal via the terminal block connector
- Connect a computer graphics source to the PC 1 15-pin HD VIDEO INPUT connector.
- Connect a composite video source (for example, a composite video player) to the CV 1 VIDEO INPUT RCA connector.
- Connect a component video source (for example, a component video player) to the COMP 1 PR, PB and Y, VIDEO INPUT RCA connectors.
- Connect the audio input signals to the AUDIO INPUT terminal block connectors, as required (not shown in <u>Figure 3</u>).
- Connect the RGBHV VIDEO OUTPUT BNC connectors to an RGBHV acceptor (for example, an RGBHV display).

- Connect the HDMI VIDEO OUTPUT connector to an HDMI acceptor (for example, a plasma display).
- Connect the VGA VIDEO OUTPUT 15-pin HD connector to a VGA acceptor (for example, a projector).
- Connect the audio output signals to the AUDIO OUTPUTS stereo analog audio acceptor and/or the digital audio acceptor, as required (not shown in <u>Figure 3</u>).
- 12. Connect the power cord (not shown in Figure 3).
- 13. If required, connect:
  - A PC via RS-232, see <u>Section 6.3</u>
  - The ETHERNET port, see <u>Section 6.4</u>

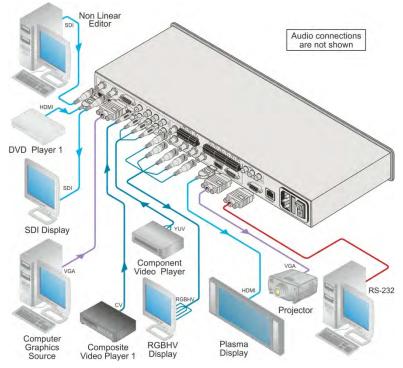

Figure 3: Connecting the VP-690 Presentation Switcher/Scaler

# 6 Controlling the VP-690

The VP-690 can be controlled via:

- The front panel buttons (see Section 6.1)
- The OSD menu (see Section 6.2)
- RS-232 serial commands transmitted by a touch screen system, PC, or other serial controller (see <u>Section 6.3</u>)
- The ETHERNET (see Section 6.4)
- The infrared remote control transmitter (see Section 6.5)

#### 6.1 Controlling via the Front Panel Buttons

The VP-690 includes the following front panel buttons:

- Input selector buttons for selecting the required input: CV (1 and 2), COMPONENT (1 and 2), PC (1 and 2), HDMI (1 and 2), or SDI
- BLANK, MUTE and FREEZE buttons
- MENU, ENTER, and arrow buttons (up, down, left and right)
- RESET TO XGA/720p and PANEL LOCK buttons

#### 6.2 Using the OSD Menu

The control buttons let you control the VP-690 via the OSD menu.

Press the:

- MENU button to enter the menu
  The default timeout is set to 10 seconds
- ENTER button to accept changes and to change the menu settings
- Arrow buttons to move through the OSD menu, which is displayed on the video output

On the OSD menu, select EXIT to exit the menu.

#### 6.2.1 The MAIN MENU

| Mode                      |                                                                                                    | Fun                | ction                    |                  |
|---------------------------|----------------------------------------------------------------------------------------------------|--------------------|--------------------------|------------------|
| CONTRAST Set the contrast |                                                                                                    |                    |                          |                  |
|                           | The range and default values vary according to the input signal                                                                                                    |                    |                          |                  |
| BRIGHTNESS                | Set the brightness                                                                                                    |                    |                          |                  |
|                           | The range and default                                                                                                    | values vary acco   | ording to the input sign | al               |
| FINETUNE                  | (see Sec ion 6.2 2)                                                                                                    |                    |                          |                  |
| COLOR                     | Set the red, green ar                                                                                                    | nd blue shades     |                          |                  |
| SIZE                      | Select the size of the display: FULL, OVERSCAN, UNDER1, UNDER2,<br>LETTER BOX, PANSCAN (default, FULL)<br>UNDER1 refers to an underscan of 6% and UNDER2 refers to an underscan of<br>9% |                    |                          |                  |
| SOURCE                    | Select the source (de                                                                                                    | efault VGA):       |                          |                  |
|                           | Source input                                                                                                    | Appears as:        | Source input             | Appears as:      |
|                           | CV 1                                                                                                    | CVBS1              | VGA 2                    | PC 2             |
|                           | CV 2                                                                                                    | CVBS2              | HDMI 1                   | HDMI 1           |
|                           | COMP 1                                                                                                    | YPBPR 1            | HDMI 2                   | HDMI 2           |
|                           | COMP 2                                                                                                    | YPBPR 2            | SDI                      | SDI              |
|                           | VGA 1                                                                                                    | PC 1               |                          |                  |
| OUTPUT                    | Select the output res                                                                                                    | olution from the   | menu (default NATI)      | VE):             |
|                           | Output resolution:                                                                                                    | Appears as:        | Output resolu ion:       | Appears as:      |
|                           |                                                                                                    | NATIVE             | 1080p @50Hz              | 1080P50          |
|                           | 640x480                                                                                                    | VGA                | 1366x768                 | WXGA             |
|                           | 800x600                                                                                                    | SVGA               | 1680x1050                | WSXGA            |
|                           | 1024x768                                                                                                    | XGA                | 1920x1200                | WUXGA            |
|                           | 1280x1024                                                                                                    | SXGA               | 1280x800                 | 1280x800         |
|                           | 1600x1200                                                                                                    | UXGA               | 1440x900                 | WXGA+            |
|                           | 480i                                                                                                    | 4801               | 1400x1050                | SXGA+            |
|                           | 480p                                                                                                    | 480P               | 1600x900                 | 1600x900         |
|                           | 720p @50Hz                                                                                                    | 720P60             | 2048x1080@50             | 2K50             |
|                           | 1080i @60Hz                                                                                                    | 1080160            | 2048x1080@60             | 2K60             |
|                           | 1080p @60Hz                                                                                                    | 1080P60            | 480i@59.94Hz             | 480159           |
|                           | 576i                                                                                                    | 5761               | 480p@59.94 Hz            | 480P59           |
|                           | 576p                                                                                                    | 576P               | 720p@59.94Hz             | 720P59           |
|                           | 720p @50Hz                                                                                                    | 720P50             | 1080i@59.94Hz            | 1080 59          |
|                           | 1080i @50Hz                                                                                                    | 1080 50            | 1080p@59.94Hz            | 1080P59          |
|                           | Select "NATIVE" to se<br>HDMI monitor                                                                                                    | lect the output re | solution from the EDID   | of the connected |
| AUDIO                     | See Section 6.2.3                                                                                                    |                    |                          |                  |
| OSD                       | Set the OSD parameters: H POSITION, V POSITION, TIMER,<br>BACKGROUND and DISPLAY (see Section 6.2.4)                                                                                     |                    |                          |                  |
| HDCP ON INPUT             | Set to ON or OFF.<br>HDCP support can be enabled (ON) or disabled (OFF) for each of the<br>HDMI inputs, allowing the source to transmit a non-HDCP signal if<br>required                 |                    |                          |                  |

| HDCP ON<br>OUTPUT | Select Follow Input or Follow Output to define whether the HDCP will follow the input or the output                                                                                                    |
|-------------------|----------------------------------------------------------------------------------------------------|
|                   | When Follow Input is selected, the scaler changes its HDCP output setting (for the HDMI output) according to the HDCP of the input.                                                                                      |
|                   | This option is recommended when the HDMI scaler output is connected to a splitter/switcher                                                                                                    |
|                   | When Follow Output is selected, the scaler matches its HDCP output to the HDCP setting of the HDMI acceptor to which it is connected.                                                                                    |
| FACTORY           | Resets to the default parameters (the resolution is set to XGA or 720p)                                                                                                    |
| RESET             | If you cannot see the display after factory reset, use the front panel Res. button<br>to set the correct resolution: press continuously for 2 seconds to reset to XGA,<br>or continuously for 5 seconds to reset to 720p |
| INFORMATION       | Displays the source, the input resolution, the output resolution and the software version                                                                                                    |
| AUTO SYNC OFF     | Turn the auto sync ON/OFF. When ON, a short period after not detecting a valid video signal on the selected input, the unit will disable the H and V syncs on the analog outputs until a valid input is again detected   |
| EXIT              | Select to exit the menu                                                                                                    |

#### 6.2.2 The FINETUNE Menu

| Input Signal | Parameter       | Function                                                                                                    |
|--------------|-----------------|----------------------------------------------------------------------------------------------------|
| CV,          | HUE             | Set the color hue                                                                                                    |
| COMPONENT    | SATURATION      | Set the color saturation                                                                                                    |
|              | SHARPNESS       | Set the sharpness of the picture                                                                                                    |
|              | NOISE REDUCTION | Select the noise reduction: OFF, HI, LOW and MID (middle)                                                                                                    |
|              | COLOR FILTER    | Set to ON to enable color filtering                                                                                                    |
| VGA          | PHASE           | Set the clock phase                                                                                                    |
|              | CLOCK           | Set the clock frequency                                                                                                    |
|              | H-POSITION      | Set the horizontal position of the picture                                                                                                    |
|              | V-POSITION      | Set the vertical position of the picture                                                                                                    |
|              | AUTO TUNE       | When set to ON, auto adjusts the image (centers it<br>correctly on the screen) every time the input is<br>switched to VGA or when the input resolution changes |
|              | COLOR FILTER    | Set to ON to enable color filtering                                                                                                    |
| HDMI, SDI    | COLOR FILTER    | Set to ON to enable color filtering                                                                                                    |

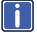

COLOR FILTER may improve the output image for certain graphic cards where color fringing is seen.

### 6.2.3 The AUDIO Menu

| Parameter                                         | Function                                                |
|---------------------------------------------------|---------------------------------------------------------|
| OUTPUT                                            | Set the output volume (from 0 to 100)                   |
| VOLUME                                            | Not applicable for embedded HDMI and SDI audio inputs   |
| INPUT VOLUME Set the input volume (from 0 to 100) |                                                         |
|                                                   | Not applicable for embedded HDMI and SDI audio inputs   |
| DELAY                                             | Select the audio delay time: OFF, 40ms, 110ms and 150ms |
| SOUND                                             | Select the sound options: ON, MUTE                      |

| Parameter     | Function                                                                                                    |
|---------------|----------------------------------------------------------------------------------------------------|
| MUTE FOLLOWS  | Select the action that will be followed by mute:<br><b>INDEPENDENT</b> - the audio muting is independent of the FREEZE and<br>BLANK functions<br>FREEZE<br>BLANK<br><b>FREEZE/BLANK</b> - when you FREEZE or BLANK the video, the audio<br>will be muted (the MUTE function follows the FREEZE and the BLANK<br>functions)                                                                                                    |
| SDI AUDIO IN  | The SDI INPUT accepts up to four groups each including one stereo<br>channel (two channels per group).<br>Select:<br>ANALOG - the analog audio input is selected<br>AUTOMATIC - the GROUP 1 channels are automatically selected. If an<br>SDI audio input is not detected, the analog audio input is automatically<br>selected<br>GROUP 1 - the GROUP 1 channels are selected<br>GROUP 2 - the GROUP 2 channels are selected<br>GROUP 3 - the GROUP 3 channels are selected<br>GROUP 4 - the GROUP 4 channels are selected |
| HDMI AUDIO IN | Select:<br><b>AUTOMATIC</b> - the embedded audio on the HDMI input is selected for an<br>HDMI signal, or the analog audio input is selected if the input is not HDMI<br>(for example, for a DVI input signal)<br><b>EMBEDDED</b> - the embedded audio in the HDMI signal is selected<br><b>ANALOG</b> - the analog audio input is selected                                                                                                    |

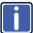

HDMI AUDIO IN is enabled only when one of the HDMI inputs is selected.

#### 6.2.4 The OSD Menu

| Parameter  | Function                                                                                                    |  |
|------------|----------------------------------------------------------------------------------------------------|--|
| H POSITION | Set the horizontal position of the OSD (from 0 to 100)                                                                                                    |  |
| V POSITION | Set the vertical position of the OSD (from 0 to 100)                                                                                                    |  |
| TIMER      | Set the timeout period in seconds (from 5 to 100)                                                                                                    |  |
| BACKGROUND | Set the OSD background between 0 (solid black) and 8 (transparent)                                                                                                    |  |
| DISPLAY    | Select the information shown on the screen during operation:<br>ON - the information is shown permanently<br>OFF - the information is not shown<br>INFO - the information is shown for a few seconds |  |

### 6.3 Connecting to the VP-690 via RS-232

You can connect to the **VP-690** via an RS-232 connection using, for example, a PC. Note that a null-modem adapter/connection is not required.

To connect to the **VP-690** via RS-232, connect the RS-232 9-pin D-sub rear panel port on the **VP-690** unit via a 9-wire straight cable (only pin 2 to pin 2, pin 3 to pin 3, and pin 5 to pin 5 need to be connected) to the RS-232 9-pin D-sub port on your PC.

### 6.4 Controlling via the ETHERNET

You can connect the **VP-690** via the Ethernet, using a crossover cable (see Section <u>6.4.1</u>) for direct connection to the PC or a straight through cable (see Section <u>6.4.2</u>) for connection via a network hub or network router.

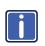

After connecting the Ethernet port, you have to install and configure your Ethernet Port. For detailed instructions, see the "Ethernet Configuration (FC-11) guide.pdf" file in the technical support section on our Web site.

#### 6.4.1 Connecting the ETHERNET Port Directly to a PC (Crossover Cable)

You can connect the Ethernet port of the **VP-690** to the Ethernet port on your PC, via a crossover cable with RJ-45 connectors.

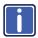

This type of connection is recommended for identification of the factory default IP Address of the **VP-690** during the initial configuration.

After connecting the Ethernet port, configure your PC as follows:

- 1. Right-click the My Network Places icon on your desktop.
- 2. Select Properties.
- 3. Right-click Local Area Connection Properties.
- 4. Select Properties.

The Local Area Connection Properties window appears.

 Select the Internet Protocol (TCP/IP) and click the Properties Button (see Figure 4).

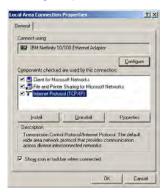

Figure 4: Local Area Connection Properties Window

- Select Use the following IP Address, and fill in the details as shown in <u>Figure 5</u>. You can use any IP address in the range 192.168.1.1 to 192.168.1.255 (excluding 192.168.1.39) that is provided by your IT department.
- 7. Click OK.

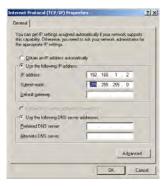

Figure 5: Internet Protocol (TCP/IP) Properties Window

#### 6.4.2 Connecting the ETHERNET Port via a Network Hub (Straight-Through Cable)

You can connect the Ethernet port of the **VP-690** to the Ethernet port on a network hub or network router, via a straight-through cable with RJ-45 connectors.

# 6.5 Controlling via the Infrared Remote Control Transmitter

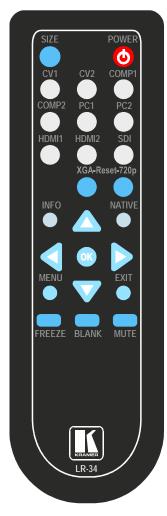

Figure 6: Infrared Remote Control Transmitter

| Keys       | Function                                                                                           |
|------------|----------------------------------------------------------------------------------------------------|
| SIZE       | Set the size of the image displayed                                                                |
| POWER      | Turn the VP-690 ON or OFF                                                                          |
|            | OFF in this case means that the unit is in standby mode                                            |
| CV1        | Select the composite video 1 input                                                                 |
| CV2        | Select the composite video 2 input                                                                 |
| COMP1      | Select the component video 1 input                                                                 |
| COMP2      | Select the component video 2 input                                                                 |
| PC1        | Select the UXGA 1 input                                                                            |
| PC2        | Select the UXGA 2 input                                                                            |
| HDMI1      | Select the HDMI1 input                                                                             |
| HDMI2      | Select the HDMI2 input                                                                             |
| SDI        | Select the SDI input                                                                               |
| XGA Reset  | Reset the resolution to XGA                                                                        |
| 720p Reset | Reset the resolution to 720p                                                                       |
| INFO       | Displays the selected input, the input and output resolutions and the firmware versions on the OSD |
| NATIVE     | Select the output resolution via the<br>EDID of the connected HDMI<br>monitor                      |
| Δ          | Four navigation keys                                                                               |
|            | Left and right arrow keys also function<br>as output volume control                                |
| ОК         | Press to accept changes                                                                            |
| MENU       | Enter the OSD menu                                                                                 |
| EXIT       | EXIT the menu                                                                                      |
| FREEZE     | Freeze/unfreeze the output video image                                                             |
| BLANK      | Toggle between a blank screen<br>(blue or black screen) and the<br>display                         |
| MUTE       | Toggle between muting (blocking<br>out the sound) and enabling the<br>audio output                 |

# 7 Technical Specifications

| INPUTS:                                                                                 | 1 3G HD-SDI on a BNC connector                                                                                                    |                                       |  |
|-----------------------------------------------------------------------------------------|----------------------------------------------------------------------------------------------------|---------------------------------------|--|
| INFUIS.                                                                                 | 2 HDMI connectors (HDMI, HDCP version 1.1)                                                                                                    |                                       |  |
|                                                                                         | 2 VGA on a 15-pin HD connector                                                                                                    |                                       |  |
|                                                                                         | 2 composite video on RCA connectors                                                                                                    |                                       |  |
|                                                                                         | 2 component video each on 3 RCA                                                                                                    | connectors                            |  |
|                                                                                         |                                                                                                    | I unbalanced stereo audio on terminal |  |
|                                                                                         | block connectors                                                                                                    |                                       |  |
| OUTPUTS:                                                                                | 1 3G HD-SDI loop on a BNC conne                                                                                                    | ctor                                  |  |
|                                                                                         | 1 RGBHV on 5 BNC connectors                                                                                                    |                                       |  |
|                                                                                         | 1 HDMI connector (HDMI, HDCP ve                                                                                                    | ,                                     |  |
|                                                                                         | 1 VGA (RGBHV) on a 15-pin HD co<br>1 S/PDIF on an RCA connector                                                                                                    | onnector                              |  |
|                                                                                         | 1 analog stereo audio on 2 RCA co                                                                                                    | nnectors                              |  |
| MAX. OUTPUT LEVEL:                                                                      | VIDEO: 0.7Vpp                                                                                                    | AUDIO: 3.4Vpp @1kHz                   |  |
| BANDWIDTH (-3dB):                                                                       | VIDEO: UXGA                                                                                                    | AUDIO: 22.5kHz                        |  |
| OUTPUT RESOLUTIONS:                                                                     | VGA, SVGA, XGA, SXGA, UXGA, 480i, 480p, 720p60, 1080i60, 1080p60, 576i, 576p, 720p50, 1080i50, 1080p50, WXGA, WSXGA, WUXGA, 1280x800, WXGA+, SXGA+, 1600x900, 2048x1080@50, 2048x1080@60, 480i59, 480p59, 720p59, 1080i59, 1080p59 |                                       |  |
| S/N RATIO:                                                                              |                                                                                                    | AUDIO: 87.8dB @1kHz, "A" weighting    |  |
| CROSSTALK (all hostile):                                                                | VIDEO: -54dB                                                                                                    | AUDIO: -70dB @20kHz                   |  |
| CONTROLS                                                                                | Input selector buttons: CV1, CV2, component 1, component 2, PC 1, PC 2,<br>HDMI 1, HDMI 2, SDI. Blank, mute, freeze, reset to XGA/720p, panel lock.<br>Menu functions: menu, enter, menu arrows. RS-232, Ethernet, IR              |                                       |  |
| COUPLING                                                                                | VIDEO: DC AUDIO: AC                                                                                                    |                                       |  |
| AUDIO THD + NOISE:                                                                      | 0.015% @1kHz, "A" weighting                                                                                                    |                                       |  |
| AUDIO 2 <sup>nd</sup> HARMONIC:                                                         | 0.01% @1kHz                                                                                                    |                                       |  |
| POWER SOURCE:                                                                           | 100-240V AC, 29VA max.                                                                                                    |                                       |  |
| DIMENSIONS:                                                                             | 19-inch (W), 7-inch (D) 1U (H) rack mountable                                                                                                    |                                       |  |
| WEIGHT:                                                                                 | 2.7kg (6lbs) approx                                                                                                    |                                       |  |
| ACCESSORIES:                                                                            | Power cord, rack ears, IR remote control transmitter                                                                                                    |                                       |  |
| Specifications are subject to change without notice at http://www.kramerelectronics.com |                                                                                                    |                                       |  |

**VP-690 - Technical Specifications** 

# 7.1 Input Resolutions

| Resolution/Refresh Rate | cv  | Component | PC  | SDI | HDMI |
|-------------------------|-----|-----------|-----|-----|------|
| 480I/576I(NTSC/PAL)     | Yes | Yes       | No  | Yes | Yes  |
| 480P/576P               | No  | Yes       | No  | No  | Yes  |
| 720P@(60/50)            | No  | Yes       | No  | Yes | Yes  |
| 10801@(60/50)           | No  | Yes       | No  | Yes | Yes  |
| 1080P@(60/50)           | No  | Yes       | No  | Yes | Yes  |
| 1080P@(24/25/30)        | No  | Yes       | No  | Yes | Yes  |
| 1080psF @(24/25/30)     | No  | No        | No  | Yes | No   |
| 480P/576P-RGB           | No  | No        | Yes | No  | Yes  |
| 720P@(60/50)-RGB        | No  | No        | Yes | No  | Yes  |
| 1080I@(60/50)-RGB       | No  | No        | No  | No  | Yes  |
| 1080P@(60/50)-RGB       | No  | No        | Yes | No  | Yes  |
| 1080P@(24/25/30)-RGB    | No  | No        | No  | No  | Yes  |
| VGA@(60/67/72/75/85)    | No  | No        | Yes | No  | Yes  |
| SVGA@(56/60/72/75)      | No  | No        | Yes | No  | Yes  |
| XGA@(60/70/75)          | No  | No        | Yes | No  | Yes  |
| SXGA@(60/75)            | No  | No        | Yes | No  | Yes  |
| 1280X960                | No  | No        | Yes | No  | Yes  |
| 1600X900@60             | No  | No        | Yes | No  | Yes  |
| UXGA@60 (1600X1200)     | No  | No        | Yes | No  | Yes  |
| WXGA@60 (1280x800)      | No  | No        | Yes | No  | Yes  |
| WXGA+@60 (1440x900)     | No  | No        | Yes | No  | Yes  |
| WXGA@60 (1366x768)      | No  | No        | Yes | No  | Yes  |
| SXGA+@60 (1400x1050)    | No  | No        | Yes | No  | Yes  |
| WSXGA@60 (1680x1050)    | No  | No        | Yes | No  | Yes  |
| WUXGA@60 (1920x1200)    | No  | No        | Yes | No  | Yes  |
| 2K@50 (2048X1080)       | No  | No        | Yes | No  | Yes  |
| 2K@60 (2048X1080)       | No  | No        | Yes | No  | Yes  |

# 8 RS-232 Communication Protocol

The following is the COM port setting:

| Baud Rate: 9600bps |  |  |  |  |
|--------------------|--|--|--|--|
| Parity: None       |  |  |  |  |
| Data Bits: 8bits   |  |  |  |  |
| Stop Bits: 1bit    |  |  |  |  |
| Set CTS Mode: Off  |  |  |  |  |
| Set XON/XOFF: Off  |  |  |  |  |

| Character Symbols Definitions |                                  |  |  |
|-------------------------------|----------------------------------|--|--|
| Symbol Meaning                |                                  |  |  |
|                               | Space                            |  |  |
| [CR]                          | Carriage Return, ASCII code 0x0D |  |  |
| [LF] or >                     | Line Feed, ASCII code 0x0A       |  |  |

#### Set and Get Command

Set Command:

Type in : Y■Control\_Type■Function■Param■CR

Reply: Z=Control\_Type=Function=Param=CRDone>CR

Get Command:

Type in : Y■Control\_Type■Function■CR

Reply: Z■Control\_Type■Function■Param■CR

Example:

Example 1: set brightness value as 32

Send: Y■1■16■32[CR]

Reply: Z■1■16■32[CR][LF]

Example 2: get current output resolution. (2 = SVGA)

Send: Y■4■21[CR]

Reply: Z■4■21■2[CR][LF]

| Control<br>Type  | Function | Param<br>(for Set) | Function Description            | Comment  |
|------------------|----------|--------------------|---------------------------------|----------|
| 0                | 0        | N/A                | SIZE button on remote control   |          |
| 0                | 1        | N/A                | POWER button on remote control  |          |
| 0                | 2        | N/A                | FREEZE button on remote control |          |
| 0                | 3        | N/A                | 480p button on remote control   |          |
| 0                | 4        | N/A                | 576p button on remote control   |          |
| 0                | 5        | N/A                | 720p button on remote control   |          |
| 0                | 6        | N/A                | 1080i button on remote control  |          |
| 0                | 7        | N/A                | 1080p button on remote control  |          |
| 0                | 8        | N/A                | VGA button on remote control    |          |
| 0                | 9        | N/A                | SVGA button on remote control   |          |
| 0                | 10       | N/A                | XGA button on remote control    |          |
| 0                | 11       | N/A                | SXGA button on remote control   |          |
| 0                | 12       | N/A                | WXGA button on remote control   |          |
| 0                | 13       | N/A                | UXGA button on remote control   |          |
| 0                | 14       | N/A                | INFO button on remote control   |          |
| 0                | 15       | N/A                | UP button on remote control     |          |
| 0                | 16       | N/A                | NATIVE button on remote control |          |
| 0                | 17       | N/A                | LEFT button on remote control   |          |
| 0                | 18       | N/A                | OK button on remote control     |          |
| 0                | 19       | N/A                | RIGHT button on remote control  |          |
| 0                | 20       | N/A                | MENU button on remote control   |          |
| 0                | 21       | N/A                | DOWN button on remote control   |          |
| 0                | 22       | N/A                | EXIT button on remote control   |          |
| 0                | 23       | N/A                | AV 1 button on remote control   |          |
| 0                | 25       | N/A                | COMP1 button on remote control  |          |
| 0                | 26       | N/A                | HDMI1 button on remote control  |          |
| 0                | 27       | N/A                | HDMI2 button on remote control  |          |
| 0                | 28       | N/A                | COMP2 button on remote control  |          |
| 0                | 29       | N/A                | PC 1 button on remote control   |          |
| 0                | 30       | N/A                | BLANK button on remote control  |          |
| 0                | 31       | N/A                | MUTE button on remote control   |          |
| 0                | 33       | N/A                | Auto adjust                     | FW V6.12 |
| 0                | 34       | N/A                | AV2 button on remote control    |          |
| 0                | 35       | N/A                | PC2 button on remote control    |          |
| 0                | 38       | N/A                | SDI in button on remote control |          |
| 1: Set<br>2: Get | 4        | 0~100              | Color: Red                      |          |
| 1: Set<br>2: Get | 5        | 0~100              | Color: Green                    |          |
| 1: Set<br>2: Get | 6        | 0~100              | Color: Blue                     |          |
| 1: Set<br>2: Get | 16       | 0~100              | Brightness                      |          |

| Control<br>Type    | Function | Param<br>(for Set) | Function Description                 | Comment                                                                                            |
|--------------------|----------|--------------------|--------------------------------------|----------------------------------------------------------------------------------------------------|
| 1: Set<br>2: Get   | 17       | 0~100              | Contrast                             |                                                                                                    |
| 1: Set<br>2: Get   | 25       | 0~100              | Hue                                  |                                                                                                    |
| 1: Set<br>2: Get   | 26       | 0~100              | Sharpness                            |                                                                                                    |
| 1: Set<br>2: Get   | 29       | 0~100              | Satura ion                           |                                                                                                    |
| 1 : SET<br>2 : GET | 33       | 0~100              | Set an absolute volume for<br>Output |                                                                                                    |
| 1 : SET<br>2 : GET | 34       | 0~100              | Set an absolute volume for Input     |                                                                                                    |
| 1: Set<br>2: Get   | 41       | 0~100              | OSD Setting :H-Position              |                                                                                                    |
| 1: Set<br>2: Get   | 42       | 0~100              | OSD Setting: V-Position              |                                                                                                    |
| 1: Set<br>2: Get   | 43       | 0~100              | OSD Timeout                          |                                                                                                    |
| 1: Set<br>2: Get   | 44       | 0~8                | OSD Background                       |                                                                                                    |
| 1: Set<br>2: Get   | 50       | 0~3                | NR (Noise Reduction)                 | 0: Off<br>1: Low<br>2: Mid<br>3: High                                                              |
| 1: Set<br>2: Get   | 51       | 0~3                | Audio delay                          | 0: Off<br>1: 40ms<br>2: 110ms<br>3: 150ms                                                          |
| 1: Set<br>2: Get   | 52       | 0~2                | HDMI AUDIO IN                        | 0 : AUTOMATIC<br>1 : EMBEDDED<br>2 : ANALOG                                                        |
| 1: Set<br>2: Get   | 84       | 0~1                | Auto Sync Off                        | 0 : OFF (FW:6.14)<br>1 : ON                                                                        |
| 1: Set<br>2: Get   | 160      | 0~1                | HDCP ON INPUT                        | 0 : OFF<br>1 : ON                                                                                  |
| 1: Set<br>2: Get   | 161      | 0~1                | HDCP ON OUTPUT                       | 0 : Follow input<br>1 : Follow output                                                              |
| 3: Set<br>4: Get   | 0        | 1~9                | Select Input Source                  | 1: AV 1<br>2: AV 2<br>3: COMP1<br>4: COMP2<br>5: PC 1<br>6: PC 2<br>7: HDM11<br>8: HDM12<br>9: SD1 |
| 3: Set<br>4: Get   | 1        | 0~6                | Size                                 | 0: Full<br>1: Panscan<br>2: Overscan<br>3: Underscan                                               |

| Control<br>Type  | Function | Param<br>(for Set) | Function Description | Comment                                                                                                    |
|------------------|----------|--------------------|----------------------|----------------------------------------------------------------------------------------------------|
|                  |          |                    |                      | 4: Letterbox<br>5: Underscan2<br>6: Best Fit                                                                                                    |
| 3: Set<br>4: Get | 21       | 0~29               | Output Resolution    | 0: Na ive<br>1: VGA<br>2: SVGA<br>3: XGA<br>4: SXGA<br>5: UXGA<br>6: 480i<br>7: 480p<br>8: 720p60<br>9: 1080i60<br>10: 1080p60<br>11: 576i<br>12: 576p<br>13: 720p50<br>14: 1080p50<br>15: 1080p50<br>16: WXGA<br>17: WSXGA<br>17: WSXGA<br>18: WUXGA<br>19: 1280x800<br>20: WXGA+ (1440X900)<br>21: SXGA+ (1440X1050)<br>22: 1600x900<br>23: 2048x1080/50<br>24: 2048x1080/50<br>24: 2048x1080/60<br>25: 480j59<br>26: 480j59<br>26: 480j59<br>26: 1080j59<br>29: 1080p59 |
| 3: Set           | 23       | 1                  | Factory Reset        |                                                                                                    |
| 4: Get           | 24       | 0 ~ 24             | INPUT Resolution     | 0: Unknown<br>1: VGA<br>2. SVGA<br>3: XGA<br>4: SXGA<br>5: UXGA<br>6: 480i<br>7: 480p<br>8: 720p60<br>9: 1080i60<br>10: 1080p60<br>11: 576i<br>12: 576p<br>13: 720p50<br>14: 1080i50<br>15: 1080p50<br>16: WXGA                                                                                                    |

| Control<br>Type    | Function | Param<br>(for Set) | Function Description        | Comment                                                                                                    |
|--------------------|----------|--------------------|-----------------------------|----------------------------------------------------------------------------------------------------|
|                    |          |                    |                             | 17: WSXGA<br>18: WUXGA<br>19: 1280x800<br>20: WXGA+ (1440X900)<br>21: SXGA+ (1400X1050)<br>22: 1600X900<br>23: 2048X1080/50<br>24: 2048X1080/60 |
| 6: Set<br>7: Get   | 0        | 0~2                | Power                       | 0: Power Down<br>1: Power On<br>2: Reboot                                                                                                    |
| 6: Set<br>7: Get   | 1        | 0~1                | Freeze                      | 0: Off<br>1: On                                                                                                    |
| 6: Set<br>7: Get   | 2        | 0~1                | Blank                       | 0: Off<br>1: On                                                                                                    |
| 6: Set<br>7: Get   | 3        | 0~1                | Mute                        | 0: Off<br>1: On                                                                                                    |
| 6: Set<br>7: Get   | 4        | 0~1                | Key lock                    | 0: Off<br>1: On                                                                                                    |
| 6 : set<br>7 : get | 140      | 0~1                | Auto Tune (under fine tune) | 0 : Clear Auto Tune<br>1 : Set Auto Tune                                                                                                    |

#### LIMITED WARRANTY

The warranty obligations of Kramer Electronics for this product are limited to the terms set forth below-

#### What is Covered

This limited warranty covers defects in materials and workmanship in this product.

#### What is Not Covered

This limited warranty does not cover any damage, deterioration or malfunction resulting from any alteration, modification, improper or unreasonable use or maintenance, misuse, abuse, accident, neglect, exposure to excess moisture, fire, improper packing and shipping (such claims must be presented to the carrier), lightning, power surges, or other acts of nature. This limited warranty does not cover any damage, deterioration or malfunction resulting from the installation or removal of this product from any installation, any unauthorized tampering with this product, any repairs attempted by anyone unauthorized by Krame Electronics to make such repairs, or any other cause which does not relate directly to a defect in materials and/or workmanship of this product. This limited warranty does not cover cartons, equipment enclosures, cables or accessories used in conjunction with this product.

Without limiting any other exclusion herein. Kramer Electronics does not warrant that the product covered hereby, including, without limitation, the technology and/or integrated circuit(s) included in the product, will not become obsolete or that such items are or will remain compatible with any other product or technology with which the product may be used.

#### How Long Does this Coverage Last

Seven years as of this brinking; please check our Web site for the most current and accurate warranty information.

#### Who is Covered

Only the original purchaser of this product is covered under this limited warranty. This limited warranty is not transferable to subsequent purchasers or owners of this product.

#### What Kramer Electronics will do

Kramer Electronics will, at its sole option, provide one of the following three remedies to whatever extent it shall deem necessary to satisfy a proper claim under this limited warranty:

- 1. Elect to repair or facilitate the repair of any defective parts within a reasonable period of time, free of any charge for the necessary parts and labor to complete the repair and restore this product to its proper operating condition. Kramer Electronics will also pay the shipping costs necessary to return this product once the repair is complete.
- 2. Replace this product with a direct replacement or with a similar product deemed by Kramer Electronics to perform substantially the same function as the original product.
- 3. Issue a refund of the original purchase price less depreciation to be determined based on the age of the product at the time remedy is sought under this limited warranty.

What Kramer Electronics will not do Under This Limited Warranty If this product is returned to Kramer Electronics or the authorized dealer from which it was purchased or any other party authorized to repair Kramer Electronics products, this product must be insured during shipment, with the insurance and shipping charges prepaid by you. If this product is returned uninsured, you assume all risks of loss or damage during shipment. Kramer Electronics will not be responsible for any costs related to the removal or re-installation of this product from or into any installation. Kramer Electronics will not be responsible for any costs related to any setting up this product, any adjustment of user controls or any programming required for a specific installation of this product.

#### How to Obtain a Remedy under this Limited Warranty

To obtain a remedy under this limited warranty, you must contact either the authorized Kramer Electronics reseller from whom you purchased this product or the Kramer Electronics office nearest you. For a list of authorized Kramer Electronics resellers and/or Kramer Electronics authorized service providers, please visit our web site at www.kramerelectronics.com or contact the Kramer Electronics office nearest you.

In order to pursue any remedy under this limited warranty, you must possess an original, dated receipt as proof of purchase from an authorized Kramer Electronics reseller. If this product is returned under this limited warranty, a return authorization number, obtained from Kramer Electronics, will be required. You may also be directed to an authorized reseller or a person authorized by Kramer Electronics to repair the product.

If it is decided that this product should be returned directly to Kramer Electronics, this product should be properly packed, preferably in the original carton, for shipping, Cartons not bearing a return authorization number will be refused.

#### Limitation on Liability

THE MAXIMUM LIABILITY OF KRAMER ELECTRONICS UNDER THIS LIMITED WARRANTY SHALL NOT EXCEED THE ACTUAL PURCHASE PRICE PAID FOR THE PRODUCT. TO THE MAXIMUM EXTENT PERMITTED BY LAW, KRAMER ELECTRONICS IS NOT RESPONSIBLE FOR DIRECT, SPECIAL, INCIDENTAL OR CONSEQUENTIAL DAMAGES RESULTING FROM ANY BREACH OF WARRANTY OR CONDITION, OR UNDER ANY OTHER LEGAL THEORY. Some countries, districts or states do not allow the exclusion or limitation of relief, special, incidental, consequential or indirect damages, or the limitation of liability to specified amounts, so the above limitations or exclusions may not apply to you.

#### **Exclusive Remedy**

TO THE MAXIMUM EXTENT PERMITTED BY LAW, THIS LIMITED WARRANTY AND THE REMEDIES SET FORTH ABOVE ARE EXCLUSIVE AND IN LIEU OF ALL OTHER WARRANTIES, REMEDIES AND CONDITIONS, WHETHER ORAL OR WRITTEN, EXPRESS OR IMPLIED. TO THE MAXIMUM EXTENT PERMITTED BY LAW, KRAMER ELECTRONICS SPECIFICALLY DISCLAIMS ANY AND ALL IMPLIED WARRANTIES, INCLUDING, WITHOUT LIMITATION, WARRANTIES OF MERCHANTABILITY AND FITNESS FOR A PARTICULAR PURPOSE. IF KRAMER ELECTRONICS CANNOT LAWFULLY DISCLAIM OR EXCLUDE IMPLIED WARRANTIES UNDER APPLICABLE LAW, THEN ALL IMPLIED WARRANTIES COVERING THIS PRODUCT, INCLUDING WARRANTIES OF MERCHANTABILITY AND FITNESS FOR A PARTICULAR PURPOSE, SHALL APPLY TO THIS PRODUCT AS PROVIDED UNDER APPICABLE LAW.

IF ANY PRODUCT TO WHICH THIS LIMITED WARRANTY APPLIES IS A "CONSUMER PRODUCT" UNDER THE MAGNUSON-MOSS WARRANTY ACT (15 U.S.C.A. §2301, ET SEO.) OR OTHER APPICABLE LAW, THE FOREGOING DISCLAIMER OF IMPLIED WARRANTIES SHALL NOT APPLY TO YOU, AND ALL IMPLIED WARRANTIES ON THIS PRODUCT. INCLUDING WARRANTIES OF MERCHANTABILITY AND FITNESS FOR THE PARTICULAR PURPOSE. SHALL APPLY AS PROVIDED UNDER APPLICABLE LAW.

#### Other Conditions

This limited warranty gives you specific legal rights, and you may have other rights which vary from country to country or state to state.

This limited warranty is void if (i) the label bearing the serial number of this product has been removed or defaced, (ii) the product is not distributed by Kramer Electronics or (iii) this product is not purchased from an authorized Kramer Electronics reseiler. If you are unsure whether a reseller is an authorized Kramer Electronics reseller, please visit our Web site at

www.kramerelectronics.com or contact a Kramer Electronics office from the list at the end of this document

Your rights under this limited warranty are not diminished if you do not complete and return the product registration form or complete and submit the online product registration form. Kramer Electronics thanks you for purchasing a Kramer Electronics product. We hope it will give you years of satisfaction.

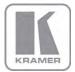

For the latest information on our products and a list of Kramer distributors, visit our Web site where updates to this user manual may be found.

We welcome your questions, comments, and feedback. Web site: www.kramerelectronics.com

E-mail: info@kramerel.com

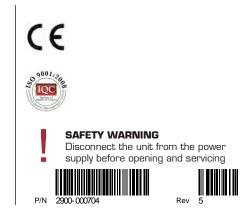